# *OSC*

## Analysegerät zur Restsauerstoffbestimmung in Gasen V1.1

**© copyright 1998 - 2017 by pi**

## **Inhaltsverzeichnis**

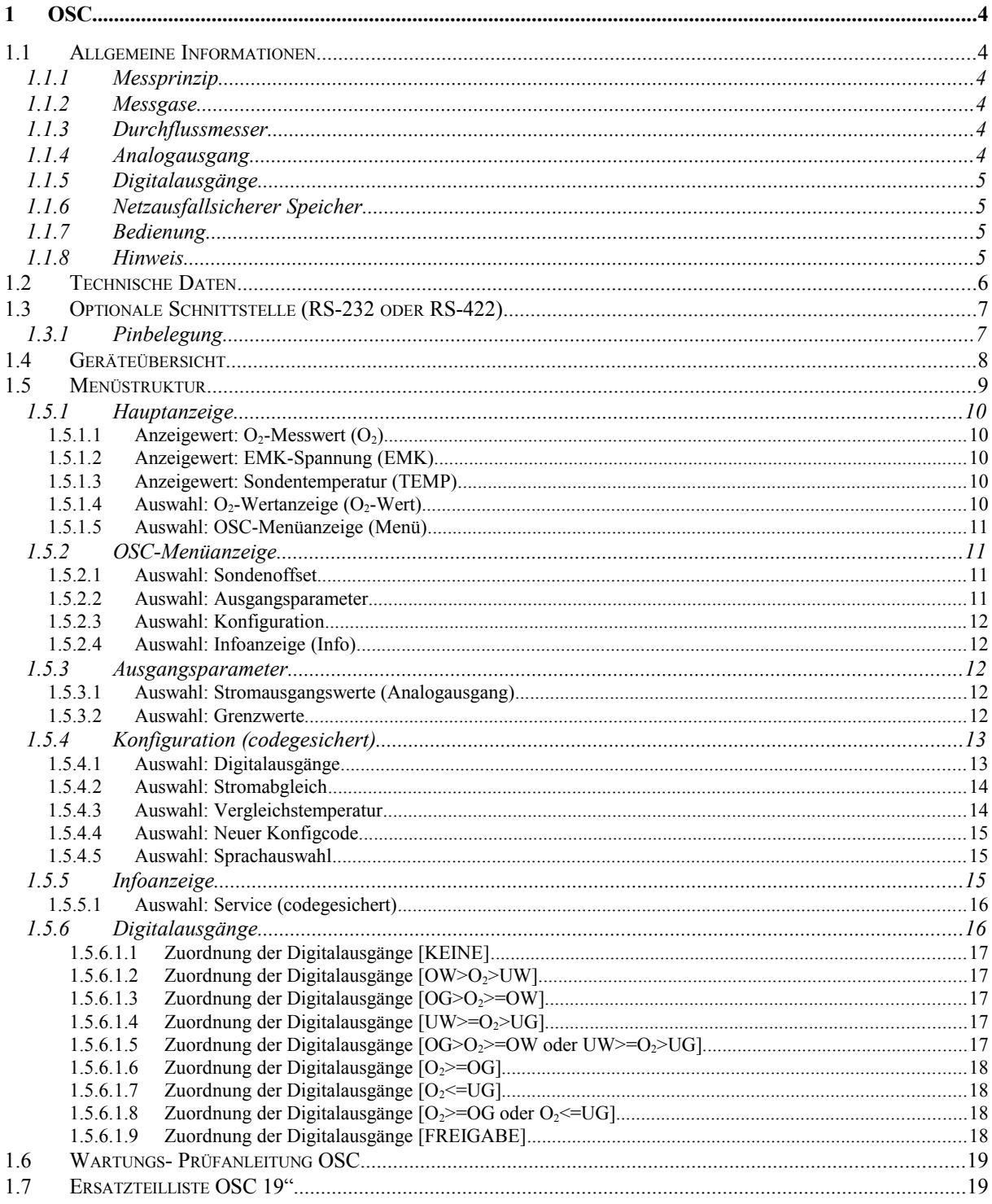

## Abbildungsverzeichnis

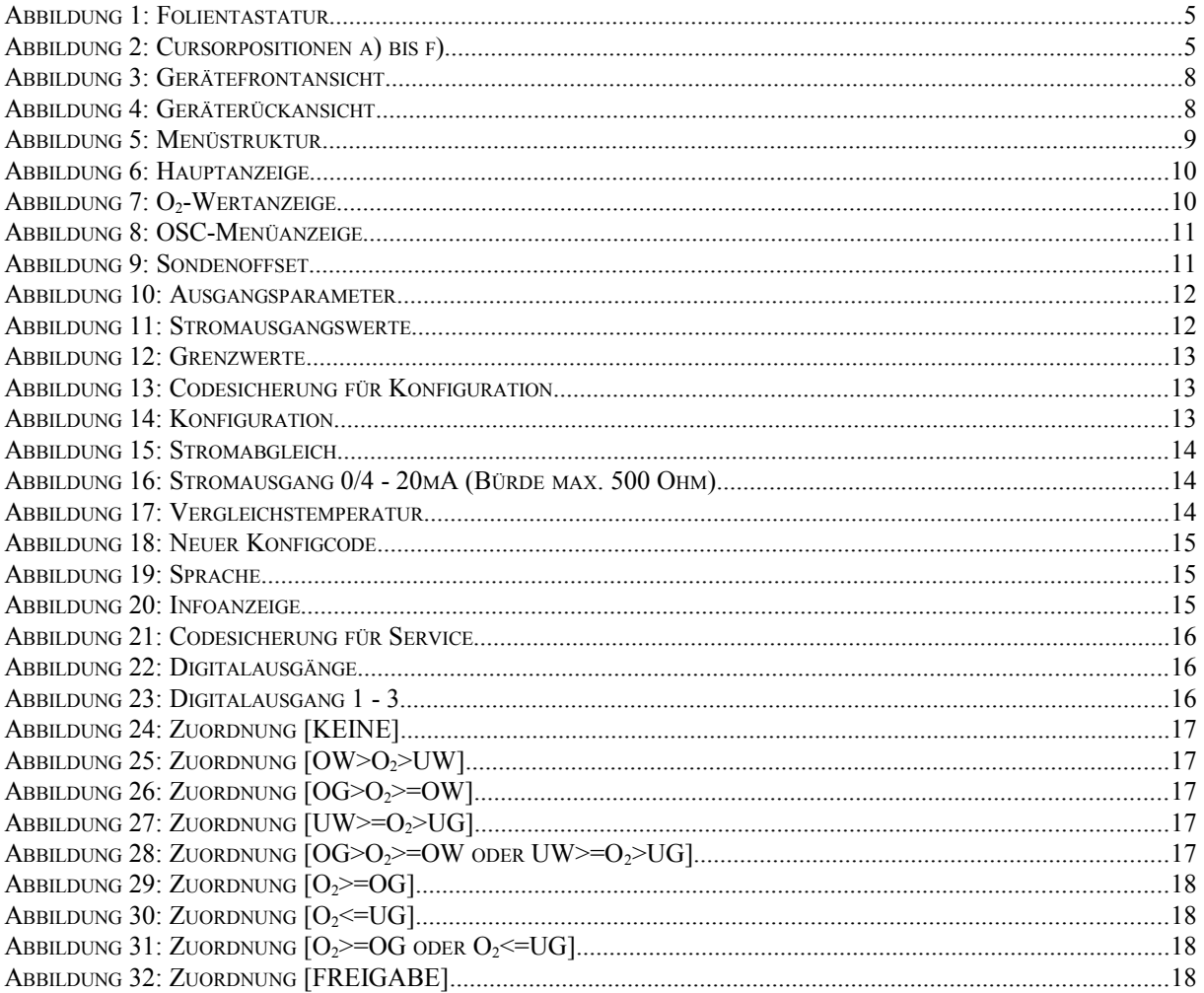

## **1 OSC**

## **1.1 Allgemeine Informationen**

## <span id="page-3-0"></span>**1.1.1 Messprinzip**

Bei dem OSC-Gerät handelt es sich um ein Analysegerät zur Restsauerstoffbestimmung in Gasen. Das Gerät ermöglicht die Messung des Sauerstoffpartialdruckes in verschiedenen Atmosphären mit Hilfe eines Festkörperelektrolyten aus stabilisiertem Zirkondioxid (Zirkoniumsonde). Stabilisiertes Zirkondioxid ist ein Sauerstoffionenleiter mit einer Überführungszahl für Sauerstoffionen praktisch gleich 1. Die Ionenleitung nimmt erst bei einer Temperatur von etwa 600°C für die praktische Anwendung interessante Werte an. Durch den Ofen und einen an der Zirkoniumsonde befindlichen Temperaturfühler wird die Temperatur der Sonde konstant auf 735°C gehalten. Herrschen bei diesen Temperaturen auf beiden Seiten des Festelektrolyten verschiedene Sauerstoffpartialdrücke, so entsteht nach Nernst eine Spannung (elektromotorische Kraft, EMK). Ist einer dieser Partialdrücke bekannt, so enthält die Beziehung neben dem unbekannten Sauerstoffpartialdruck nur noch bekannte oder messbare Größen. Als Bezugssauerstoffpartialdruck wird der O<sub>2</sub>-Partialdruck der Luft herangezogen. Das zu messende Gas strömt mit Hilfe einer eingebauten Pumpe als konstanter Strom durch ein Festkörperelektrolytrohr. Die Spülung des Rohres von außen durch Luft erfolgt durch Konvektion. Die Spannung wird mit zwei Platinelektroden abgegriffen und entsprechend zum O2-Wert umgerechnet.

## **1.1.2 Messgase**

An das zu messende Gas wird nur die Bedingung gestellt, dass es keine festen Bestandteile enthält, die die Zuleitung, Pumpe, Durchflussmesser oder Festelektrolytsonde verstopfen können. Solche Verunreinigungen oder große Mengen Wasserdampf müssen mit einem Filter vor dem Gerät abfangen werden. Ein Einfluss der Messgase auf die Platinelektrode hat sich nicht gezeigt, obwohl theoretisch eine "Vergiftung" der Elektroden durch verschiedene Komponenten (Kohlenstoff, Schwefel) möglich wäre. Da aber quasi stromlos gemessen wird, zeichnet sich die Anordnung durch eine große Unempfindlichkeit gegen Verunreinigungen aus.

Enthält das Messgas Bestandteile, die bei der Sondentemperatur von 735°C mit dem Sauerstoff reagieren, wie es z.B. für Wasserstoff oder Kohlenmonoxid zutrifft, so ist damit zu rechnen, dass ein Teil des im Messgas vorhandenen Sauerstoffes durch diese Reaktionen verbraucht wird. Für im Verhältnis zur Menge des Sauerstoffgehaltes kleine Anteile reduzierender Gase, kann dies in den meisten Fällen vernachlässigt werden.

Enthält das Messgas Bestandteile, die bei der Sondentemperatur in reduzierende Gase zerfallen (z.B. organische Dämpfe), so empfiehlt es sich, das Messgas vor dem Eintritt in das OSC-Gerät durch eine Kühlfalle zu leiten. Damit können derartige Dämpfe im allgemeinen quantitativ entfernt oder in ihrem Anteil soweit reduziert werden, dass die Messung des Sauerstoffgehaltes nicht mehr wesentlich beeinflusst wird.

## **1.1.3 Durchflussmesser**

Der Durchflussmesser ermöglicht die Regulierung des Gasstromes. Der Durchfluss sollte auf ca. 5 l/h eingestellt werden um eine einwandfreie Messung zu gewährleisten. Größere Durchflussgeschwindigkeiten können zu Veränderungen der Druck- und Temperaturverhältnisse in der Messzelle führen. Bei kleineren Durchflussgeschwindigkeiten reagiert die Messzelle bei einer Änderung der Zusammensetzung des Messgases mit einer gewissen Verzögerung.

Stehen nur kleine Mengen des zu messenden Gases zur Verfügung, so sollte die Verbindung von Gasraum zum Gerät so kurz wie möglich gehalten werden.

## **1.1.4 Analogausgang**

Das OSC-Gerät ist mit einem 0/4 - 20mA Stromausgang ausgerüstet. Das Messergebnis wird als Analoggröße linear zwischen zwei freiprogrammierbaren Werten, mit Hilfe eines 12 Bit D/A-Wandlers, aufgelöst. Das Analogsignal steht an der rückwärtigen 5 pol. DIN-Buchse zur Verfügung und kann z.B. zur Protokolierung von Messergebnissen über einen längeren Zeitraum auf einen Schreibereingang gegeben werden.

## **1.1.5 Digitalausgänge**

Das OSC-Gerät kann optional mit einer Relaisausgangskarte ausgerüstet werden. Die 3 Relaisausgänge können frei den freiprogrammierbaren Grenzen, Warnungen oder der Freigabe zugeordnet werden. .

## **1.1.6 Netzausfallsicherer Speicher**

Sämtliche Beriebsparameter werden netzausfallsicher gespeichert und stehen nach dem Einschalten des Gerätes wieder zur Verfügung.

## <span id="page-4-2"></span>**1.1.7 Bedienung**

Um das im Grafikdisplay dargestellte Menü bedienen zu können, steht dem Anwender die Folientastatur zur Verfügung. Die Tastatur umfasst 5 Tasten (s. [Abbildung 1\)](#page-4-0).

#### <span id="page-4-0"></span>**Abbildung 1: Folientastatur**

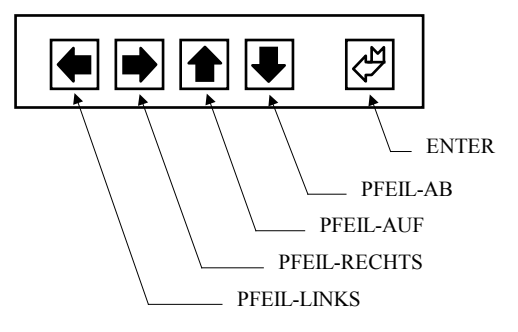

Mit den Tasten "PFEIL-LINKS", "PFEIL-RECHTS", "PFEIL-AUF" und "PFEIL-AB", kann im Auswahlmodus der Auswahl-Cursor  $\bigoplus$  im Grafikdisplay gesteuert werden. Es stehen bis zu 6 mögliche Cursorpositionen zur Verfügung (s. [Abbildung 2\)](#page-4-1).

<span id="page-4-1"></span>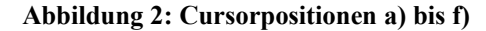

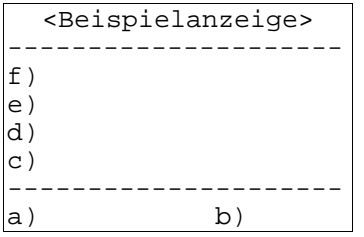

Je nach Anzeigeart ist es möglich die entsprechenden Menüpunkte oder editierbaren Werte anzuspringen. Mit der Bestätigung durch die ENTER-Taste wird entweder in ein anderes Menü gewechselt (Untermenü oder ZURÜCK wurde bestätigt), in den Editiermodus gewechselt (editierbarer Wert wurde gewählt) oder es wird vom Editiermodus zurück in den Auswahlmodus zurückgeschaltet (editierter Wert wurde durch ENTER übernommen).

Befindet man sich im Editiermodus, so wird dies durch den Edit-Cursor  $\Box$  dargestellt. Ein editierbarer Wert kann im Editiermodus durch die Tasten "PFEIL-AUF" und "PFEIL-AB", erhöht oder verringert werden. Wird die jeweilige Taste kurz betätigt, so wird immer die niederwertigste Stelle des Wertes verändert. Durch längeres Halten der Taste wird die Kaskaden-Steuerung aktiviert. Dies bedeutet, dass zu Beginn die niederwertigste Stelle editiert wird. Erfolgt bei gehaltener Taste eine Änderung der nächsthöheren Potenz, so wird diese weiter editiert. Diese Kaskade läuft durch alle, je nach Typ des Wertes vorhandenen Potenzen.

## **1.1.8 Hinweis**

**Es ist zu beachten, dass das OSC-Gerät keinen starken Vibrationen oder Erschütterungen ausgesetzt wird. Diese könnten unter Umständen eine Zerstörung der Zirkoniumsonde zur Folge haben.**

**Gerade bei höheren Temperaturen (Betriebstemperatur 735°C) ist die Zirkoniumsonde sehr empfindlich. Nach dem Betrieb sollte das OSC-Gerät mindestens 30 - 60 Minuten lang abkühlen, bevor es transportiert wird.**

## **1.2 Technische Daten**

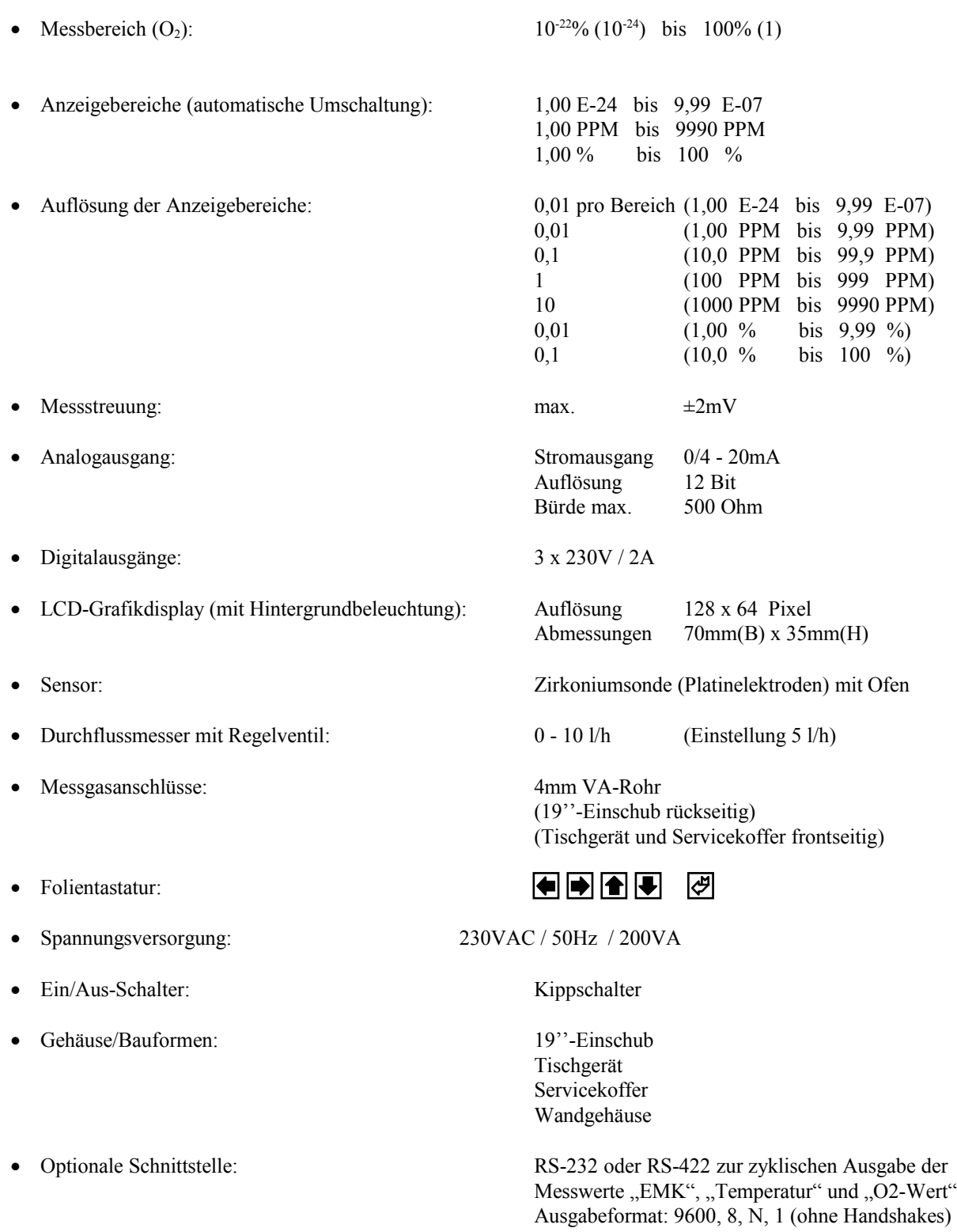

## **ACHTUNG:**

**Das OSC Analysegerät zur Restsauerstoffbestimmung in Gasen ist nicht TÜV-Geprüft. Für Schäden infolge unsachgemäßer Handhabung wird keine Haftung übernommen.**

## **1.3 Optionale Schnittstelle (RS-232 oder RS-422)**

Das Sauerstoffgerät OSC-II kann optional mit einer seriellen Schnittstelle zur zyklischen Ausgabe der Messwerte "EMK", "Temperatur" sowie "O2-Wert" ausgerüstet werden. Der Ausgabezyklus beträgt dabei 60s. Wenn Sie einen anderen Zyklus benötigen, dann bitte mit dem Hersteller Rücksprache halten.

Dabei werden diese Messwerte mit folgenden Parameter ausgegeben:

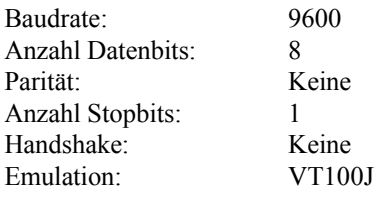

Die Messwerte können dann zum Beispiel mit einem Terminalprogramm "Hyperterminal" am PC dargestellt werden.

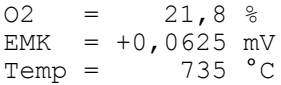

Bei einem Wechsel des Messbereichs des O2-Werts ändert sich die Einheit entsprechend. Diese Option sollte bei der Gerätebestellung mitbestellt werden. Eine Nachrüstung ist möglich, dazu muss aber das Gerät ins Werk eingeschickt werden.

## **1.3.1 Pinbelegung**

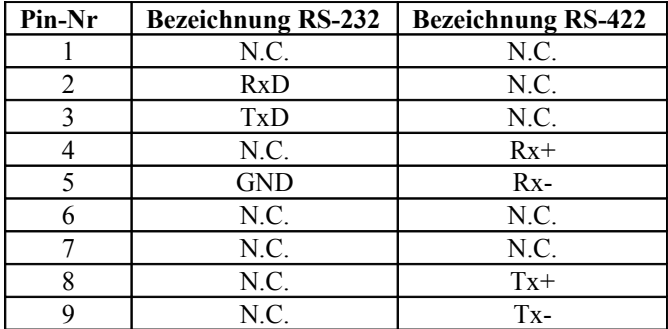

## **1.4 Geräteübersicht**

**Abbildung 3: Gerätefrontansicht**

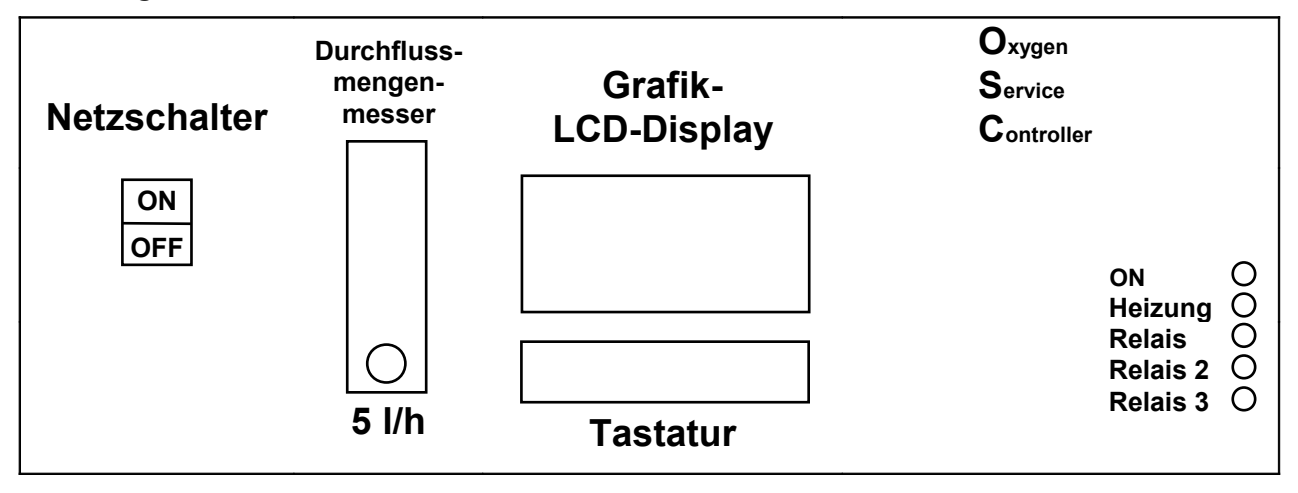

**Abbildung 4: Geräterückansicht**

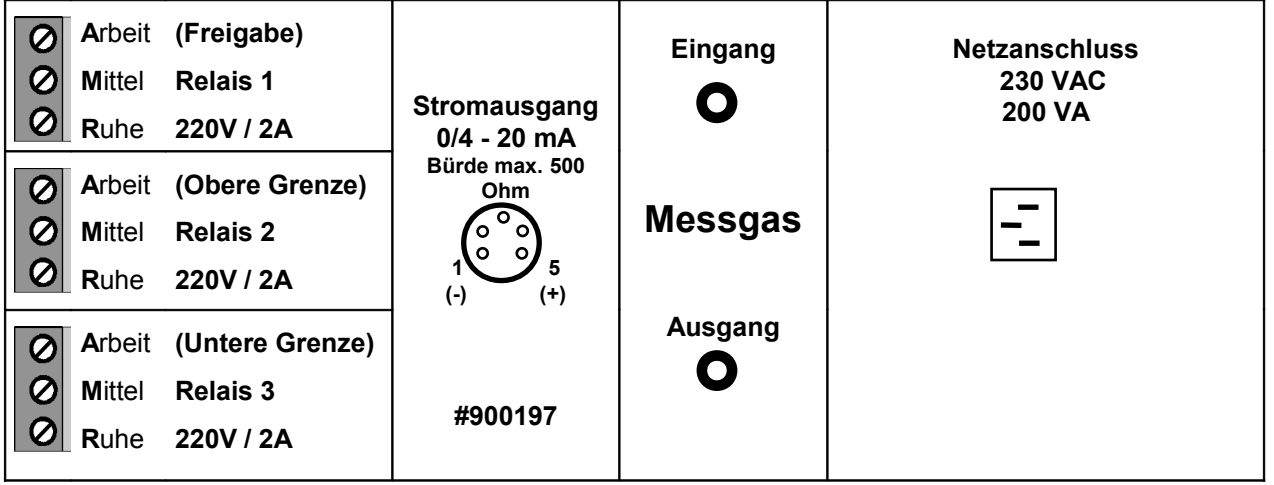

## **1.5 Menüstruktur**

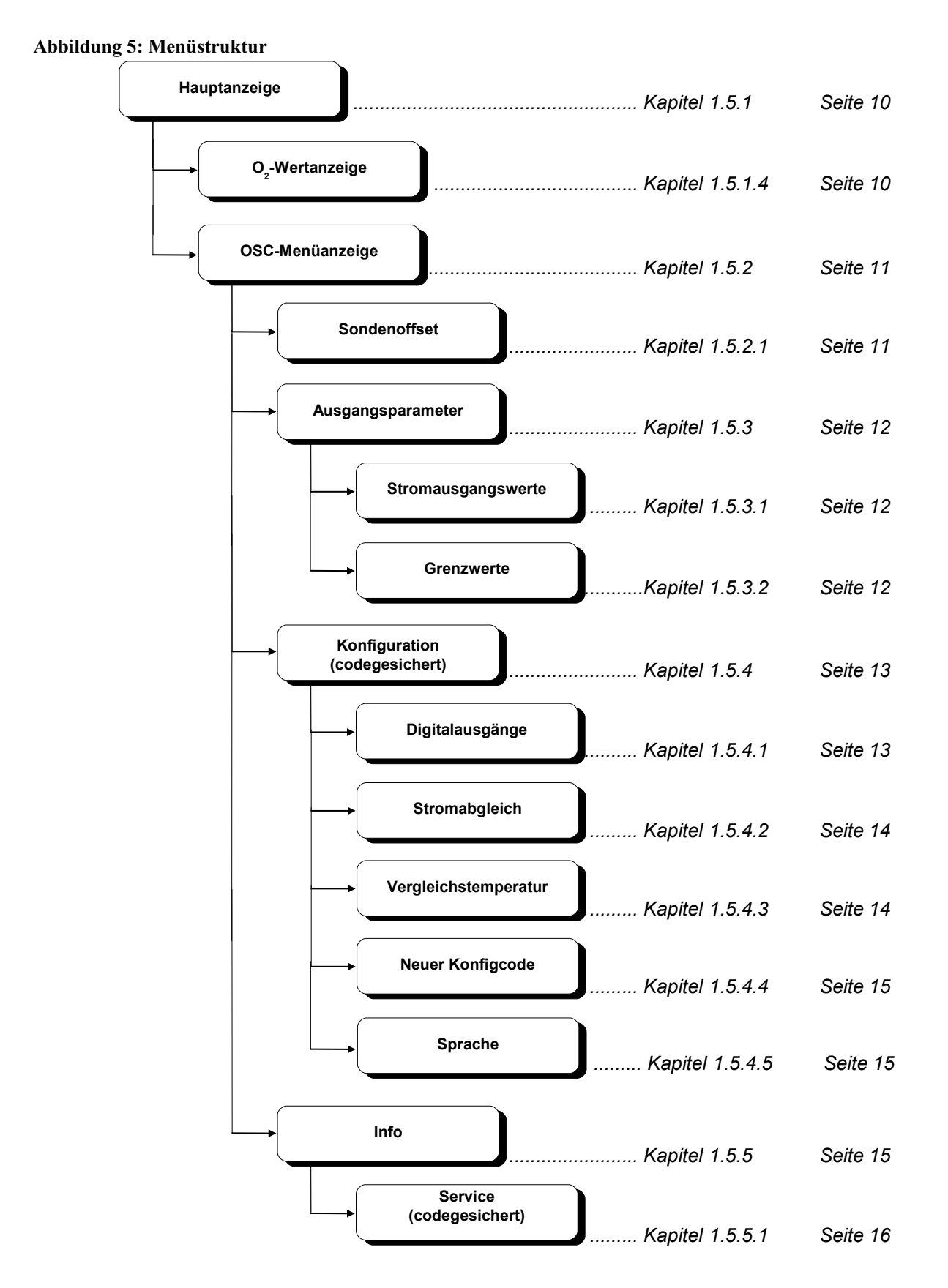

## <span id="page-9-1"></span>**1.5.1 Hauptanzeige**

#### **Abbildung 6: Hauptanzeige**

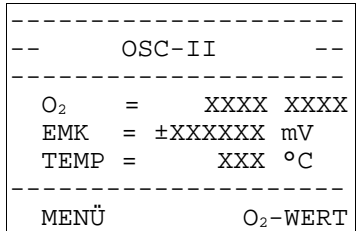

## **1.5.1.1 Anzeigewert: O2-Messwert (O2)**

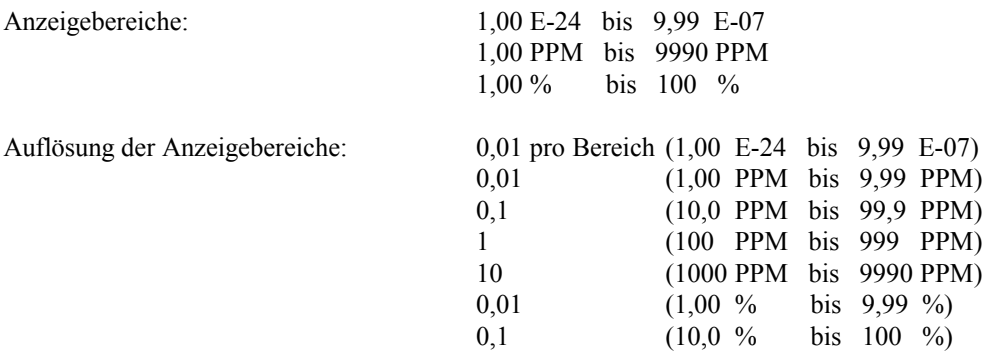

## **ACHTUNG:**

**Bei einer Sondentemperatur < 650 ºC wird "TEMP LOW" angezeigt, da die Zirkoniumsonde erst ab einer Temperatur von ca. 600°C brauchbare Werte liefert!**

## **1.5.1.2 Anzeigewert: EMK-Spannung (EMK)**

EMK-Spannung der Sonde (mit eingerechneter Sondenoffsetspannung, s. Kapitel [1.5.2.1](#page-10-0) [Auswahl:](#page-10-0) [Sondenoffset\)](#page-10-0). Aus dieser Spannung (elektromotorische Kraft, EMK ), der Sondentemperatur und der Klemmentemperatur wird der O<sub>2</sub>-Messwert berechnet.

## **1.5.1.3 Anzeigewert: Sondentemperatur (TEMP)**

Aktuelle Temperatur der Sonde (mit eingerechneter Klemmentemperatur für Temperaturkompensation). Die Zirkoniumsonde wird durch einen Ofen und eine entsprechende Heizungsregelung konstant auf einer Temperatur von 735°C gehalten.

## <span id="page-9-0"></span>**1.5.1.4 Auswahl: O2-Wertanzeige (O2-Wert)**

Wie in [Abbildung 7](#page-9-2) als Platzhalter (X) dargestellt, wird hier der aktuelle  $O_2$ -Wert und die entsprechende Einheit in einer größeren Schriftart angezeigt, so dass er auch von einigen Metern Entfernung gut ablesbar ist.

## <span id="page-9-2"></span>**Abbildung 7: O2-Wertanzeige**

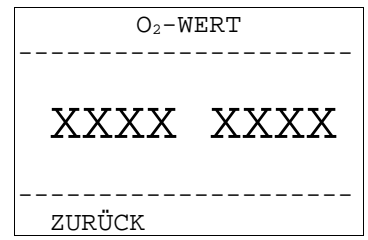

## **1.5.1.5 Auswahl: OSC-Menüanzeige (Menü)**

Wird die Auswahl "Menü" bestätigt, so gelangt man in die OSC-Menüanzeige. Dort können verschiedene Untermenüpunkte ausgewählt werden (s. Kapitel [1.5.2](#page-10-1) [OSC-Menüanzeige\)](#page-10-1).

## <span id="page-10-1"></span>**1.5.2 OSC-Menüanzeige**

In der OSC-Menüanzeige stehen verschiedene Untermenüpunkte zur Verfügung. Mit diesen Untermenüpunkten kann das OSC-Gerät und dessen Betrieb konfiguriert werden.

#### **Abbildung 8: OSC-Menüanzeige**

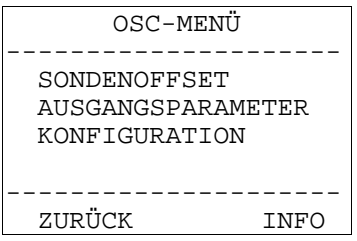

## <span id="page-10-0"></span>**1.5.2.1 Auswahl: Sondenoffset**

Das OSC-Gerät wurde bei der Herstellung und anschließender Prüfung auf seine Linearität hin abgeglichen und geprüft. Da die Zirkoniumsonde jedoch einem gewissen Alterungsprozess unterliegen kann, können sich die Empfindlichkeit und Messeigenschaften der Sonde über einen längeren Zeitraum betrachtet ändern. Dies wird durch Ablagerungen auf der Sondenoberfläche hervorgerufen. Diese Ablagerungen entstehen durch die Gase und deren Verunreinigungen. Durch entsprechende Reinigung der zu prüfenden Gase kann dieser Alterungsprozess vermieden oder zumindest verlangsamt werden.

Erfolgt eine Verschiebung des Sondenoffset, so kann dieser in diesem Menüpunkt korrigiert werden. Um den Offset der Sonde einzustellen, ist ein entsprechendes Prüfgas mit bekanntem O2-Gehalt nötig. Der Sauerstoffgehalt des Prüfgases sollte so gewählt werden, dass er im Einsatzbereich des OSC-Gerätes liegt. Dies bringt den Vorteil, dass für die entsprechende Anwendung eine genauere Einstellung des Sondenoffset erreicht wird.

In der Anzeige "Sondenoffset" wird der aktuelle O<sub>2</sub>-Wert und die EMK-Spannung angezeigt (s. [Abbildung 9\)](#page-10-2). Um den Sondenoffset zu editieren wird der Auswahl-Cursor vor den Wert "U<sub>OFF</sub>" bewegt und mit der Taste "ENTER" bestätigt. Durch Änderung des Cursortyps (Edit-Cursor) wird der Editiermodus angezeigt. Mit den Tasten "PFEIL-AUF" und "PFEIL-AB" kann der Wert geändert werden. Nach der Bestätigung mit "ENTER" wird der Wert übernommen und in den Auswahlmodus zurückgeschaltet (s. Kapitel [1.1.7](#page-4-2) [Bedienung\)](#page-4-2).

<span id="page-10-2"></span>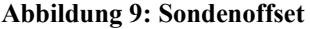

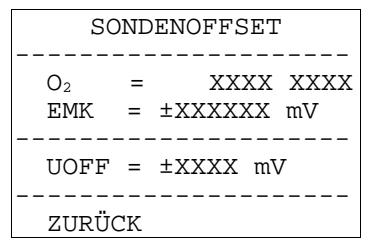

## **1.5.2.2 Auswahl: Ausgangsparameter**

In dieser Anzeige können die Untermenüpunkte Stromausgangswerte für den Analogausgang und die Grenzwerte für die Zuordnung der Digitalausgänge ausgewählt werden (s. Kapitel [1.5.3](#page-11-2) [Ausgangsparameter\)](#page-11-2).

## <span id="page-11-5"></span>**1.5.2.3 Auswahl: Konfiguration**

In der Konfiguration können durch Aufruf des entsprechenden Menüpunktes verschiedene Einstellungen, wie z.B. die Konfiguration der Digitalausgänge, Abgleich des Analogausganges, Anzeigen der Vergleichstemperatur, Auswahl der Sprache und das Einstellen eines neuen Sicherungscodes für die Konfiguration vorgenommen werden (s. Kapitel [1.5.2.3](#page-11-5) [\)](#page-12-1).

## **1.5.2.4 Auswahl: Infoanzeige (Info)**

In der Infoanzeige wird die Versionsnummer der Firmware sowie das Copyright angezeigt (s. Kapitel [1.5.5](#page-14-0) [Infoanzeige\)](#page-14-0).

## <span id="page-11-2"></span>**1.5.3 Ausgangsparameter**

Um den Betrieb des Analogausganges sowie die Grenzwerte (Zuordnung zu den Digitalausgängen) zu konfigurieren, stehen in dieser Anzeige die Untermenüpunkte Stromausgangswerte für den Analogausgang und Grenzwerte für die Zuordnung zur Verfügung (s. [Abbildung 10\)](#page-11-4).

## <span id="page-11-4"></span>**Abbildung 10: Ausgangsparameter**

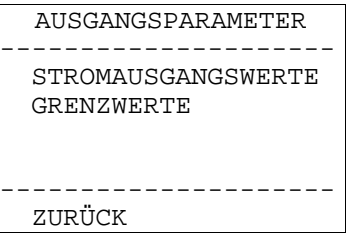

## <span id="page-11-1"></span>**1.5.3.1 Auswahl: Stromausgangswerte (Analogausgang)**

Der Analogausgang kann wahlweise als 0 - 20mA oder 4 - 20mA Stromausgang betrieben werden. Wie in [Abbildung 11](#page-11-3) dargestellt, kann diese Einstellung über die Auswahl "Ausg" (Ausgang) vorgenommen werden. Dazu wird der Auswahl-Cursor auf diese Auswahl gesetzt, mit "ENTER" in den Editmodus geschaltet und mit den Tasten "PFEIL-AUF" und "PFEIL-AB" der Wert zwischen "0" und "4" geändert. Nach der Bestätigung mit "ENTER" wird der Wert übernommen und in den Auswahlmodus zurückgeschaltet (s. Kapitel [1.1.7](#page-4-2) [Bedienung\)](#page-4-2).

Mit der Auswahl " $0/4$ mA" und " $20$ mA" kann der entsprechende Stromwert einem bestimmten O<sub>2</sub>-Wert zugewiesen werden. Je nach Festlegung der Werte wird der Ausgangsstrom von 0/4 - 20mA auf diesen Bereich umgerechnet und entsprechend des gemessenen O<sub>2</sub>-Wertes ausgegeben. Zur Auswahl des Wertes steht der gesamte Messbereich zur Verfügung.

#### <span id="page-11-3"></span>**Abbildung 11: Stromausgangswerte**

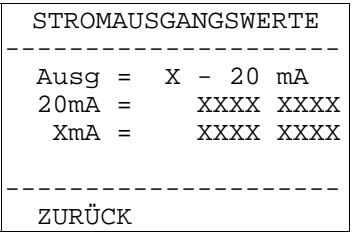

## <span id="page-11-0"></span>**1.5.3.2 Auswahl: Grenzwerte**

Bei den in [Abbildung 12](#page-12-3) dargestellten Werten handelt es sich um die verschiedenen Grenzwerte die über ein grafisches Auswahlmenü den Digitalausgängen zugeordnet werden können (s. Kapitel [1.5.6](#page-15-1) [Digitalausgänge\)](#page-15-1). Den Werten "OBERE GRENZE (OG)", "OBERE WARNUNG (OW)", "UNTERE WARNUNG (UW)" und "UNTERE GRENZE (UG)" kann jeweils ein bestimmter O<sub>2</sub>-Wert zugeordnet werden. Zur Auswahl des Wertes steht der gesamte Messbereich zur Verfügung.

#### <span id="page-12-3"></span>**Abbildung 12: Grenzwerte**

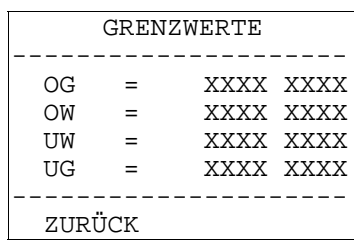

## <span id="page-12-2"></span><span id="page-12-1"></span>**1.5.4 Konfiguration (codegesichert)**

Um die Daten der Konfiguration vor unerlaubten Zugriff zu schützen, verfügt das Konfigurationsmenü über eine Codesicherung (s. [Abbildung 13\)](#page-12-4). Standardmäßig ist der Code "000" eingestellt. Dieser Code kann innerhalb der Konfiguration beliebig von 000 – 999 eingestellt werden (s. Kapitel [1.5.4.4](#page-14-2) [Auswahl: Neuer Konfigcode\)](#page-14-2).

## <span id="page-12-4"></span>**Abbildung 13: Codesicherung für Konfiguration**

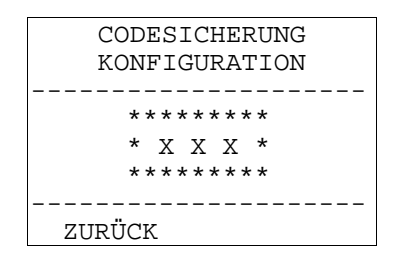

Wurde der Code richtig eingegeben und bestätigt, so gelangt man in das Menü Konfiguration. In der Konfiguration können durch Aufruf des entsprechenden Menüpunktes die Digitalausgänge konfiguriert, der Analogausgang abgeglichen, die Vergleichstemperatur angezeigt und ein neuer Sicherungscode für die Konfiguration eingestellt werden.

## **Abbildung 14: Konfiguration**

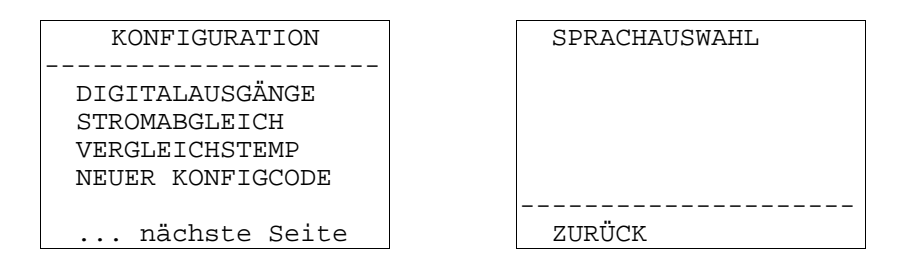

## <span id="page-12-0"></span>**1.5.4.1 Auswahl: Digitalausgänge**

In diesem Untermenü können die Digitalausgänge angewählt und entsprechend den in Kapitel "[1.5.3.2](#page-11-0) [Auswahl:](#page-11-0) [Grenzwerte"](#page-11-0) eingestellten Grenzwerten bereichsspezifisch als Grafik zugewiesen werden. Des weiteren kann eine Zuordnung der Ausgänge zur Freigabe erfolgen oder keine Zuordnung eingestellt werden (s. Kapitel [1.5.6](#page-15-1) [Digitalausgänge\)](#page-15-1).

## <span id="page-13-1"></span>**1.5.4.2 Auswahl: Stromabgleich**

Mit der in [Abbildung 15](#page-13-3) dargestellten Auswahl kann der Endbereich des analogen Stromausganges abgeglichen und somit an die 20mA Ausgangsstrom angeglichen werden. Bei dem Abgleichswert handelt es sich um einen einheitslosen Justierwert der zwischen 0 und 999 eingestellt werden kann.

## <span id="page-13-3"></span>**Abbildung 15: Stromabgleich**

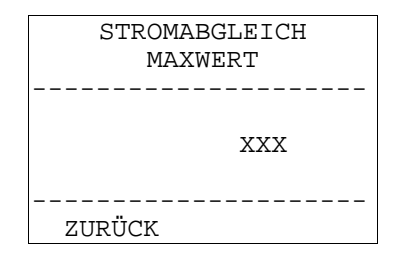

Da es sich bei dem Stromabgleich um einen Abgleich der Hardware handelt, ist dazu ein Strommessgerät notwendig. Dieses Messgerät ist entsprechend auf den Strommessbereich einzustellen. Die Messleitungen sind nach der in [Abbildung 16](#page-13-2) dargestellten Pinbelegung an die rückwärtige 5 pol. DIN-Buchse anzuschließen. Des weiteren muss für den Abgleich am Stromausgang der Maximalwert anliegen. Dazu sind die in Kapitel ["1.5.3.1](#page-11-1) [Auswahl: Stromausgangswerte \(Analogausgang\)"](#page-11-1) beschriebenen Zuordnungen der Stromausgangswerte so einzustellen, dass der augenblicklich gemessene, nach Möglichkeit konstante O<sub>2</sub>-Wert den maximalen Stromausgang bewirkt. Der Justierwert (0 - 999) ist danach so zu editieren, dass der mit dem Strommessgerät gemessene maximale Ausgangsstrom dem gewünschten Stromwert (20mA) entspricht.

Um den Wert zu editieren, muss der Auswahl-Cursor mit der Taste "PFEIL-AUF" in die Zeile des Wertes gesetzt werden. Mit der Taste "ENTER" wird in den Editmodus umgeschaltet und mit "PFEIL-AUF" und "PFEIL-AB" wird der Wert editiert. Der editierte Wert wird mit der Taste "ENTER" bestätigt und übernommen (s. Kapitel [1.1.7](#page-4-2) [Bedienung\)](#page-4-2).

#### <span id="page-13-2"></span>**Abbildung 16: Stromausgang 0/4 - 20mA (Bürde max. 500 Ohm)**

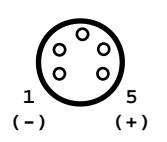

## **ACHTUNG:**

**Der Analogausgang des OSC-Gerätes ist bei Auslieferung bereits abgeglichen. Der Stromausgang sollte nur abgeglichen werden, wenn es die Umstände erfordern. Ein Abgleich darf nur durchgeführt werden, wenn das Ausgangssignal von anderen Anwendungen abgekoppelt ist und nicht weiterverarbeitet wird. Für Schäden infolge unsachgemäßer Handhabung wird keine Haftung übernommen.**

## <span id="page-13-0"></span>**1.5.4.3 Auswahl: Vergleichstemperatur**

Die hier angezeigte Vergleichstemperatur entspricht der Klemmentemperatur des OSC-Gerätes. Diese Klemmentemperatur wird als Temperaturkompensation zur Berechnung der Messwerte herangezogen.

#### **Abbildung 17: Vergleichstemperatur**

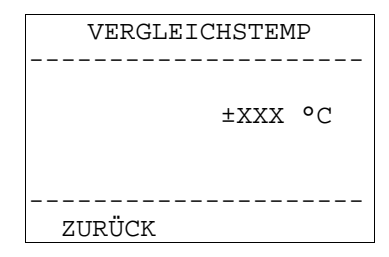

## <span id="page-14-2"></span>**1.5.4.4 Auswahl: Neuer Konfigcode**

Um die Daten der Konfiguration vor unerlaubtem Zugriff zu schützen, verfügt das Konfigurationsmenü über eine Codesicherung (s. [1.5.4](#page-12-2)[\)](#page-12-1). Standardmäßig ist der Code "000" eingestellt. Dieser Code kann in dieser Auswahl beliebig von 000 - 999 eingestellt werden (s. [Abbildung 18\)](#page-14-3).

## <span id="page-14-3"></span>**Abbildung 18: Neuer Konfigcode**

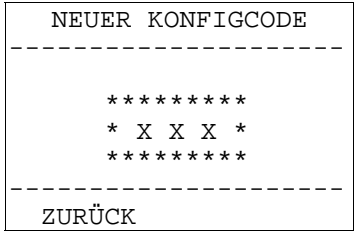

## <span id="page-14-1"></span>**1.5.4.5 Auswahl: Sprachauswahl**

#### **Abbildung 19: Sprache**

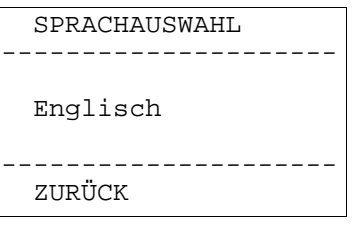

In der Sprachauswahl kann der Anwender zwischen deutscher und englischer Menuführung umschalten.

## <span id="page-14-0"></span>**1.5.5 Infoanzeige**

In der Infoanzeige wird der aktuelle Versionsstand der Firmware des OSC-Gerätes und das Copyright angezeigt. **Abbildung 20: Infoanzeige**

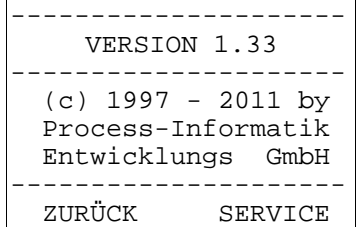

## <span id="page-15-0"></span>**1.5.5.1 Auswahl: Service (codegesichert)**

## **ACHTUNG:**

**Einstellungen im Servicemenü dürfen nur durch das Fachpersonal der Firma Process-Informatik vorgenommen werden, da diese einen direkten Einfluss auf die Funktion des Gerätes haben! Falsche Einstellungen können die Funktionsweise des Gerätes sowie der Sonde beeinflussen oder diese gar zerstören!**

**Abbildung 21: Codesicherung für Service**

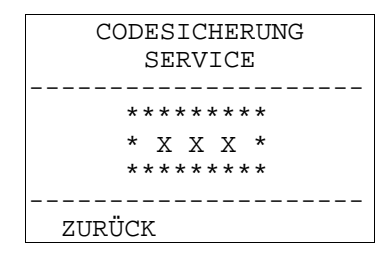

## <span id="page-15-1"></span>**1.5.6 Digitalausgänge**

In dem in [Abbildung 22](#page-15-4) dargestellten Auswahlmenü kann jeder der verfügbaren Digitalausgänge ausgewählt werden und durch eine in Kapitel ["1.5.4.1](#page-12-0) ["](#page-15-3) beschriebene grafischen Auswahl den Grenzwerten zugeordnet werden. Des weiteren ist ersichtlich welche der Ausgänge bereits zugeordnet sind  $\Lambda[X]$ " und welche nicht  $\Lambda$  [". Um einen Ausgang anzuwählen, muss der Auswahl-Cursor mit der Taste "PFEIL-AUF" und "PFEIL-AB" in die entsprechende Zeile bewegt werden. Mit der Taste "ENTER" wird die Auswahl übernommen (s. Kapitel [1.1.7](#page-4-2) [Bedienung\)](#page-4-2).

## <span id="page-15-4"></span>**Abbildung 22: Digitalausgänge**

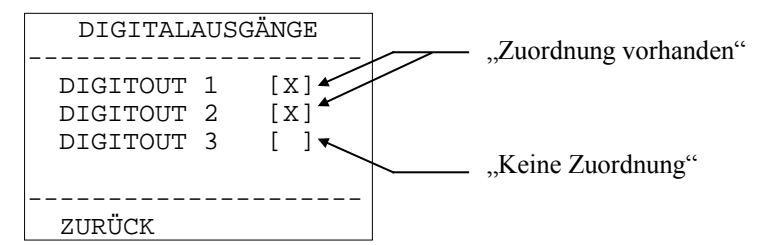

<span id="page-15-3"></span>Auswahl: Digitalausgang 1 - 3 (Digitout 1 - 3 )

Für jeden der Digitalausgänge existiert eine Anzeige in der die aktuelle Zuordnung zu den in Kapitel ["1.5.3.2](#page-11-0) [Auswahl: Grenzwerte"](#page-11-0) konfigurierten Grenzwerten grafisch dargestellt wird (s. [Abbildung 23\)](#page-15-2).

Um die Zuordnung zu ändern muss der Auswahl-Cursor mit der Taste "PFEIL-RECHTS" auf den Menüpunkt "Auswahl" gesetzt und mit "ENTER" bestätigt werden. Im Editmodus kann mit der Taste "PFEIL-AUF" und "PFEIL-AB" die Auswahl zwischen "Keine Auswahl" und "Auswahl 1 - 8" umgeschaltet werden (s. [Abbildung](#page-16-0) [24](#page-16-0) bis [Abbildung 32\)](#page-17-0). Die gewählte Zuordnung wird mit der Taste "ENTER" übernommen (s. Kapitel [1.1.7](#page-4-2) [Bedienung\)](#page-4-2).

#### <span id="page-15-2"></span>**Abbildung 23: Digitalausgang 1 - 3**

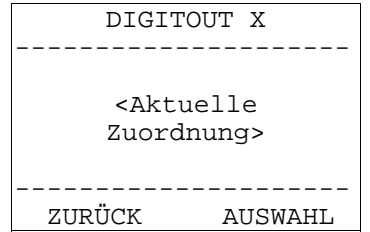

## **1.5.6.1.1 Zuordnung der Digitalausgänge [KEINE]**

Bei dieser Auswahl besteht keine Zuordnung, d.h. der Ausgang wird nicht geschaltet.

<span id="page-16-0"></span>**Abbildung 24: Zuordnung [KEINE]**

---------------------

(KEINE AUSWAHL)

---------------------

#### **1.5.6.1.2 Zuordnung der Digitalausgänge [OW>O2>UW]**

Bei dieser Auswahl wird der Ausgang geschaltet, wenn der O2-Messwert "KLEINER" der "oberen Warnung" "UND" "GRÖSSER" der "unteren Warnung" ist.

**Abbildung 25: Zuordnung [OW>O2>UW]**

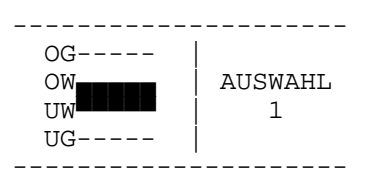

## **1.5.6.1.3 Zuordnung der Digitalausgänge [OG>O2>=OW]**

Bei dieser Auswahl wird der Ausgang geschaltet, wenn der O<sub>2</sub>-Messwert "KLEINER" der "oberen Grenze" "UND" "GRÖSSER ODER GLEICH" der "obere Warnung" ist.

**Abbildung 26: Zuordnung [OG>O2>=OW]**

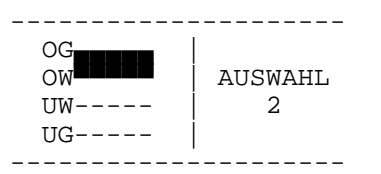

## **1.5.6.1.4 Zuordnung der Digitalausgänge [UW>=O2>UG]**

Bei dieser Auswahl wird der Ausgang geschaltet, wenn der O<sub>2</sub>-Messwert "KLEINER ODER GLEICH" der "unteren Warnung" "UND" "GRÖSSER" der "unteren Grenze" ist.

**Abbildung 27: Zuordnung [UW>=O2>UG]**

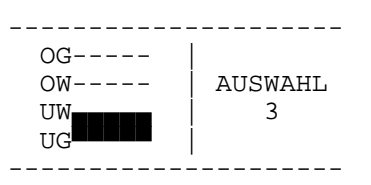

## **1.5.6.1.5 Zuordnung der Digitalausgänge [OG>O2>=OW oder UW>=O2>UG]**

Bei dieser Auswahl wird der Ausgang geschaltet, wenn der O<sub>2</sub>-Messwert "KLEINER" der "oberen Grenze" "UND" "GRÖSSER ODER GLEICH" der "oberen Warnung" "ODER" "KLEINER ODER GLEICH" der "unteren Warnung" "UND" "GRÖSSER" der "unteren Grenze" ist.

**Abbildung 28: Zuordnung [OG>O2>=OW oder UW>=O2>UG]**

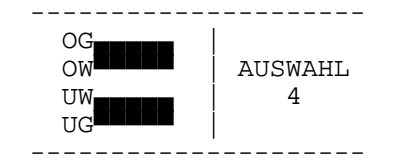

## **1.5.6.1.6 Zuordnung der Digitalausgänge [O2>=OG]**

Bei dieser Auswahl wird der Ausgang geschaltet, wenn der O<sub>2</sub>-Messwert "GRÖSSER ODER GLEICH" der "oberen Grenze" ist.

#### **Abbildung 29: Zuordnung [O2>=OG]**

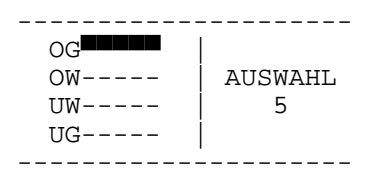

## **1.5.6.1.7 Zuordnung der Digitalausgänge [O2<=UG]**

Bei dieser Auswahl wird der Ausgang geschaltet, wenn der O<sub>2</sub>-Messwert "KLEINER ODER GLEICH" der "unteren Grenze" ist.

#### **Abbildung 30: Zuordnung [O2<=UG]**

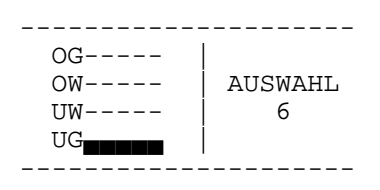

## **1.5.6.1.8 Zuordnung der Digitalausgänge [O2>=OG oder O2<=UG]**

Bei dieser Auswahl wird der Ausgang geschaltet, wenn der O<sub>2</sub>-Messwert "GRÖSSER ODER GLEICH" der "oberen Grenze" "ODER" "KLEINER ODER GLEICH" der "unteren Grenze" ist.

## Abbildung 31: Zuordnung  $[O_2$  >= $OG$  oder  $O_2$  <= $UG$ ]

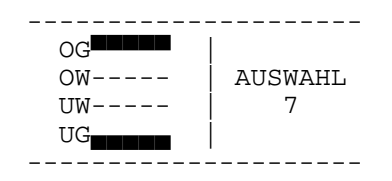

## **1.5.6.1.9 Zuordnung der Digitalausgänge [FREIGABE]**

Bei dieser Auswahl wird der Ausgang geschaltet, sobald die Sondentemperatur "GRÖSSER" als 650°C ist. Erst ab dieser Temperatur liefert die Zirkoniumsonde brauchbare O2-Werte (s. Kapitel [1.1.1](#page-3-0) [Messprinzip\)](#page-3-0).

## <span id="page-17-0"></span>**Abbildung 32: Zuordnung [FREIGABE]**

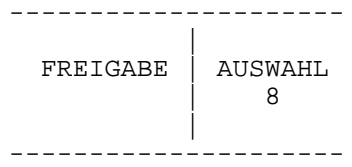

## **1.6 Wartungs- Prüfanleitung OSC**

Diese Anleitung dient dazu, das OSC einmal im Jahr, bzw. bei ungenauen Messwerten neu einzustellen, anzugleichen und zu Warten.

Prüfen Sie bitte folgendes:

- 1. alle externen Rohranschlüsse auf festen Sitz
- 2. alle Zuflussrohre zum OSC die Ihr Messgas in das Gerät führen auf Sitz und Dichtigkeit
- 3. alle Anschlüsse: DIN-Anschluss, Relaisausgänge, serielle Schnittstelle auf festen Sitz
- 4. den Durchflussmengenmesser auf Funktion
- 5. ob Displaykontrast OK
- 6. den Freilauf des Eingebauten Lüfter, bitte Gerät dazu ausschalten, abkühlen lassen und von unten betrachten

Bitte führen Sie wenn sich Ihre Messwerte verändern bzw. ungenau werden einen Sondenoffset durch. Dieser wird im Handbuch im Kapitel **[1.5.2.1 Auswahl: Sondenoffset](#page-10-0)** beschrieben

Bitte beachten Sie folgendes um die Lebensdauer Ihrer Messsonde zu verlängern:

Die Zirkoniumsonde unterliegt einem gewissen Alterungsprozess , dadurch können sich die Empfindlichkeit und Messeigenschaften der Sonde über einen längeren Zeitraum betrachtet ändern. Dies wird durch Ablagerungen auf der Sondenoberfläche hervorgerufen. Diese Ablagerungen entstehen durch die Gase und deren Verunreinigungen. Durch entsprechende Reinigung der zu prüfenden Gase kann dieser Alterungsprozess vermieden oder zumindest verlangsamt werden.

## **1.7 Ersatzteilliste OSC 19"**

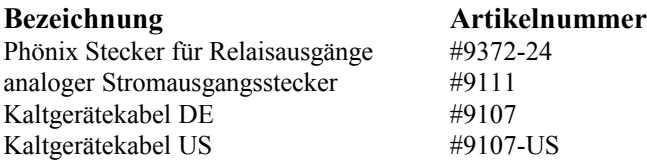